# **HHS Online Schedule Requests**

# **In the Student portal**

View and enter your requests for next year's courses. HHS school will determine the date range when you can select courses. During this date range, you can come here to enter and make changes at any time. When you finish, click Post to notify your counselor that you are done.

### **To enter your requests:**

- 1. Log on to the **Student** view.
- 2. Click the **My Info** tab.
- 3. Click the **Requests** side-tab.

The Requests page appears:

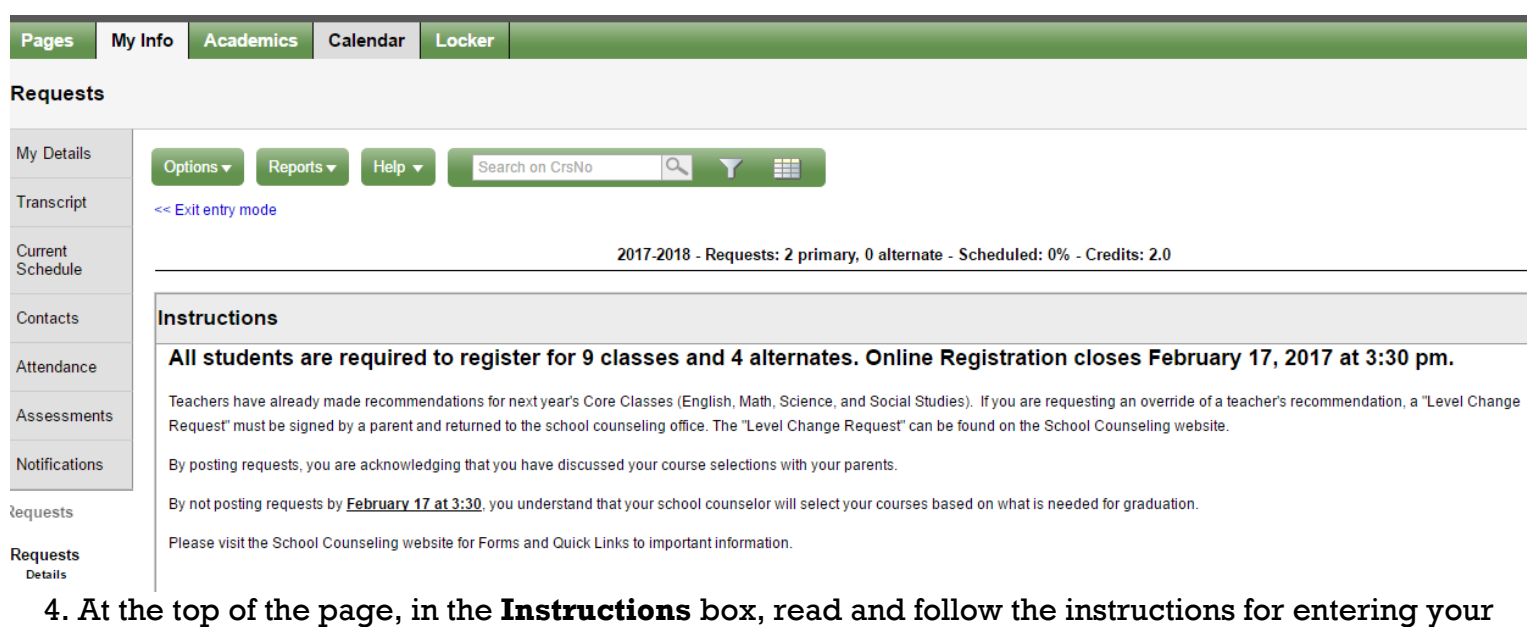

requests. *Note: If any of your courses are required or recommended by your teachers, they might automatically appear as requests when you first view the Requests page.*

5. In the **Primary requests** box, select your requests for the different subject areas. For example, to select your request for a math course, click **Select** next to Math. The courses you can request appear:

Use the following tips when selecting a course to request:

- If your teacher recommended a course, a checkmark appears in the **Select** column. That course becomes a course request when you click **OK**.
- The **Status** column displays information about the course, such as if the course is full, or if this is the course your current teacher recommended for you. Depending on the subject, you can either select any course, or are required to accept the courses recommended for you.
- If your teacher entered comments about a recommendation for you, **a** appears in the **Status** column. Click the icon to view the comments.

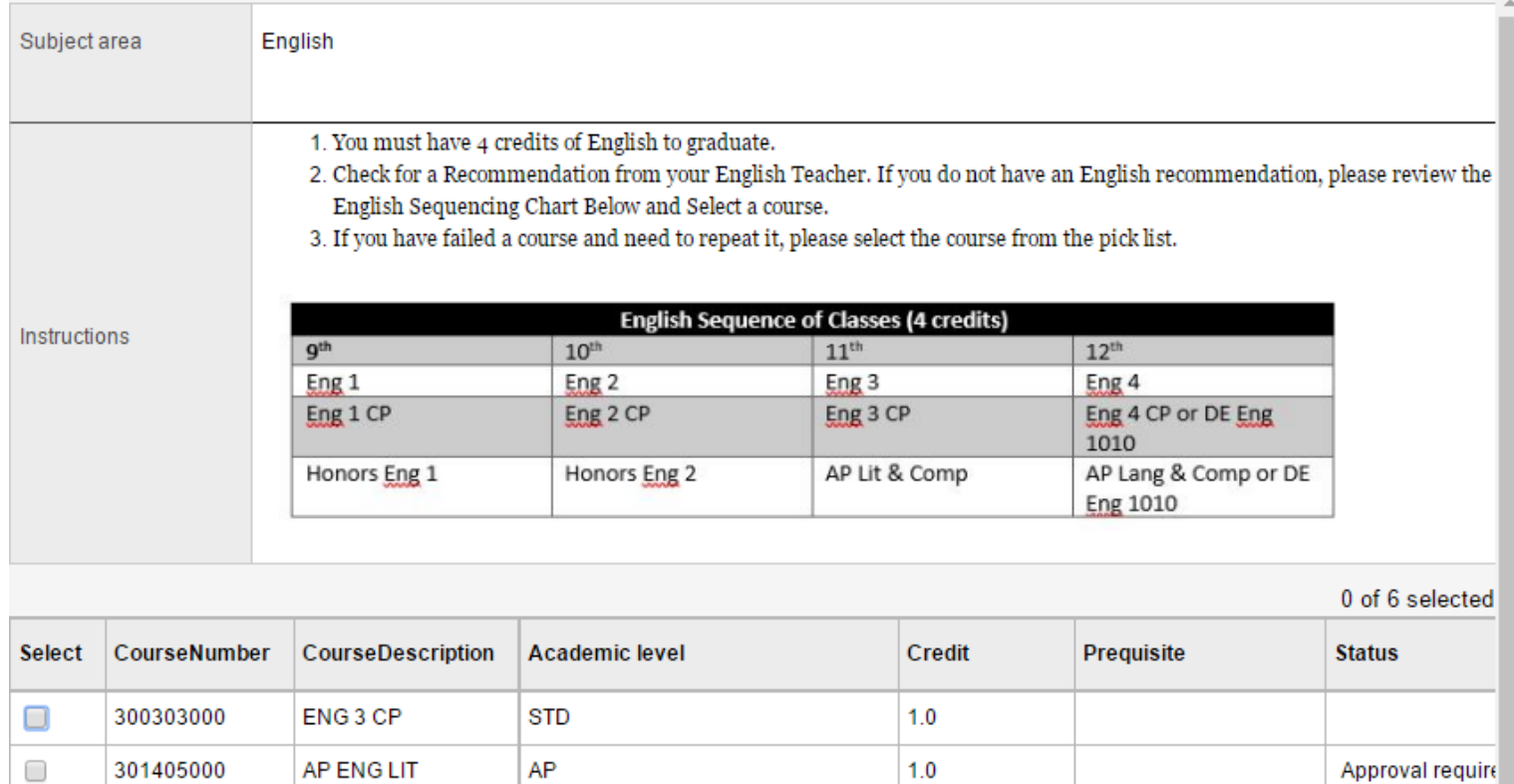

 $\Box$ 300203000 ENG<sub>2</sub> CP **STD**  $1.0$  $\Box$ 300103000 **ENGLISH 1 CP STD**  $1.0$ 300102000 **ENGLISH1 STD**  $1.0$  $\Box$ If you are entering alternate requests, you can type a number in the **Priority** column to prioritize

them; type 1 next to the alternate you want to try to be scheduled in first, type 2 in the next alternate you would want on your schedule, and so on:

 $1.0$ 

#### **Primary requests**

300302000

**ENGLISH 3** 

**STD** 

 $\Box$ 

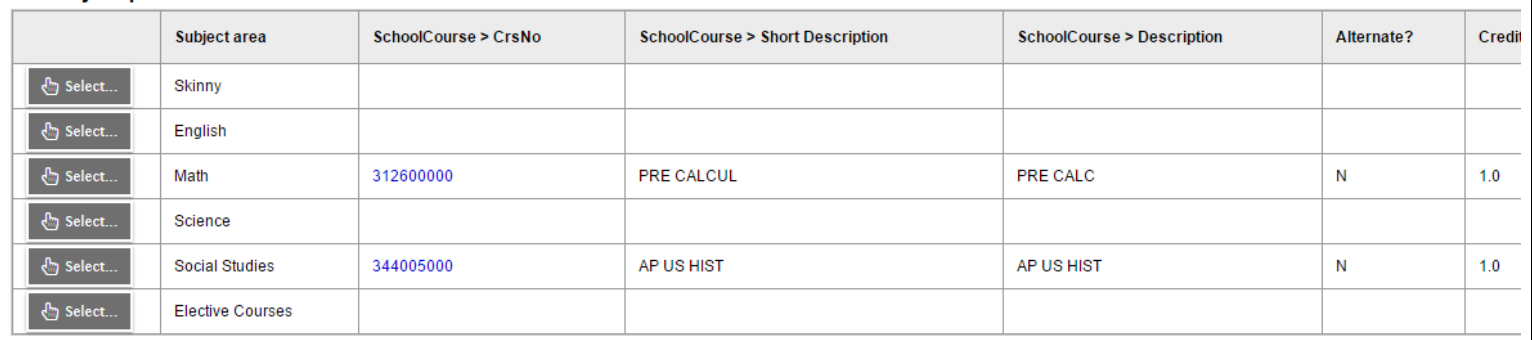

#### **Alternate requests**

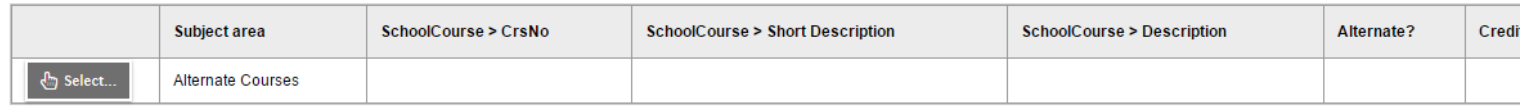

#### **Notes for counselor**

**&** Post

Last posted time: Approved time:

6. Select the checkbox in the **Select** column of the course(s) you want to request, and click **OK**. The requests now appear on your **Requests** page.

*Note: To remove a request from your Requests page, click the Select checkbox again to deselect it.* 7. In the **Notes for counselor** box, type any notes to your counselor regarding your requests. Your counselor can view these notes when reviewing your requests:

**SchoolCourse > Short** Subject area SchoolCourse > CrsNo **්** Select… **Alternate Courses** 

## **Notes for counselor**

miwrnaid roquodia

Mrs. Overton I want to take Algebra 2 in the fall and Pre Cal in the Spring. Thank you.

Your requests are automatically saved after you enter them on the Requests page. Your counselor can view them anytime.

8. After you complete entering your requests, click **Post** at the bottom of the page. This lets your counselor know that you are finished entering requests. If you have not selected enough courses to satisfy requirements for your academic track, the system lets you know which area you need to make more requests in:

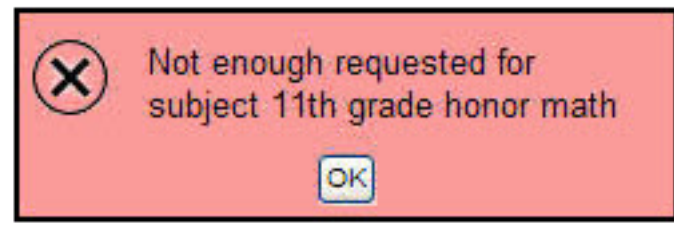

*Note: Once your counselor approves your requests, you can no longer make changes to your course selections.*